# Använd uppskattad energi i monitoreringsportalen – Applikationsmeddelande

#### Revisionshistoria

- Version 2.0, december 2023: Uppdaterad text och uppdaterade bilder
- Version 1.0, oktober 2015: Första versionen

## Översikt

Förändringar i den årliga energiproduktionen för solcellssystem gör det svårt att uppskatta prestandan. Många faktorer kan påverka produktionen, t.ex. väderförhållanden, moduldegradering eller växelriktarspecifikationer.

SolarEdge anläggningsdesigner, PVWatts och PVSyst simulerar energiproduktion av system före installation. Efter installationen kan du ange de uppskattade värdena och jämföra dem via instrumentpaneler, i diagram och i rapporter med den faktiska prestanda som visas i monitoreringsportalen. Detta verifierar att systemets övergripande prestanda motsvarar förväntningarna.

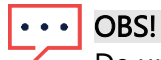

De uppskattade energivärdena (kWh) anges i resultaten per månad. Årlig moduldegradering kan anges för att säkerställa att värdena förblir relevanta över åren.

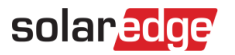

### Ställ in uppskattad energi

För att ange uppskattade energivärden:

- 1. Logga in på [Monitoreringsportalen.](https://monitoring.solaredge.com/solaredge-web/p/home)
- 2. Om du vill få åtkomst till din anläggning klickar du på Anläggningens namn.
- 3. Klicka på vyn Administratör.
- 4. På menyn Administratör klickar du på Logisk layout.

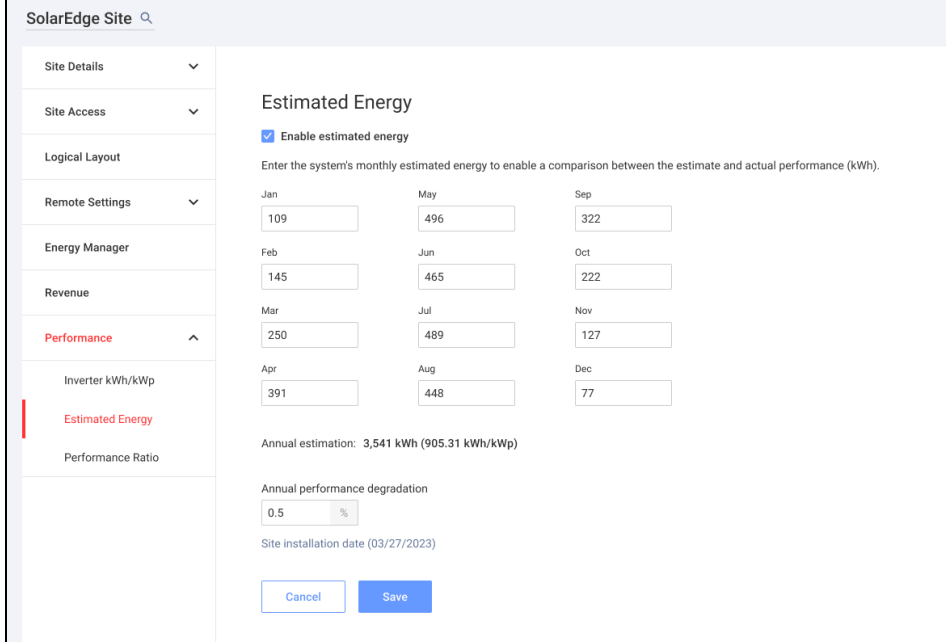

- 5. Under Uppskattad energi markerar du kryssrutan Aktivera uppskattad energi.
- 6. För varje månad, skriv in den månadsvisa uppskattade energin (kWh).
- 7. Klicka på **Spara**.

Den **månadsvisa uppskattade energin** sparas.

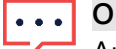

#### **OBS!**

Anläggningsägare med fullständiga åtkomsträttigheter kan se dessa värden. Se till att du anger värden som kan delas.

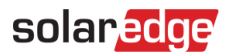

### Vy för Instrumentpanel

När uppskattade energivärden skrivs in för anläggningen, visas de i diagrammet för jämförande energi på anläggningens instrumentpanel.

När den årliga försämringen av modulens prestanda anges, visas det uppskattade värdet endast för det aktuella året för att undvika att överbelasta diagrammet med redundanta data. Följande bild är ett exempel på ett diagram för jämförande energi.

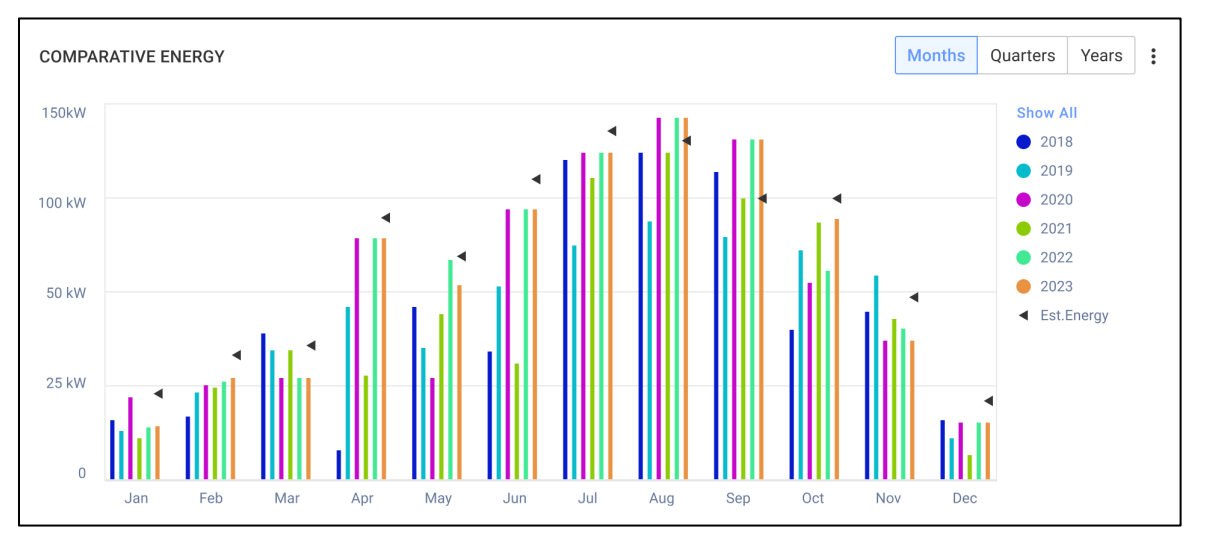

#### Sammanfattande månadsrapport

Uppskattad energi läggs till den månatliga sammanfattande rapporten som en extra kolumn.

Så här lägger du till en uppskattad kolumn för energi:

- 1. Klicka på fliken **Rapporter** i det övre fältet och välj **Generera rapport**.
- 2. Från listrutan **Välj rapporttyp** väljer du **Månatlig sammanfattning.**
- 3. I avsnittet **Prestanda** markerar du kryssrutan **Uppskattad energi**.

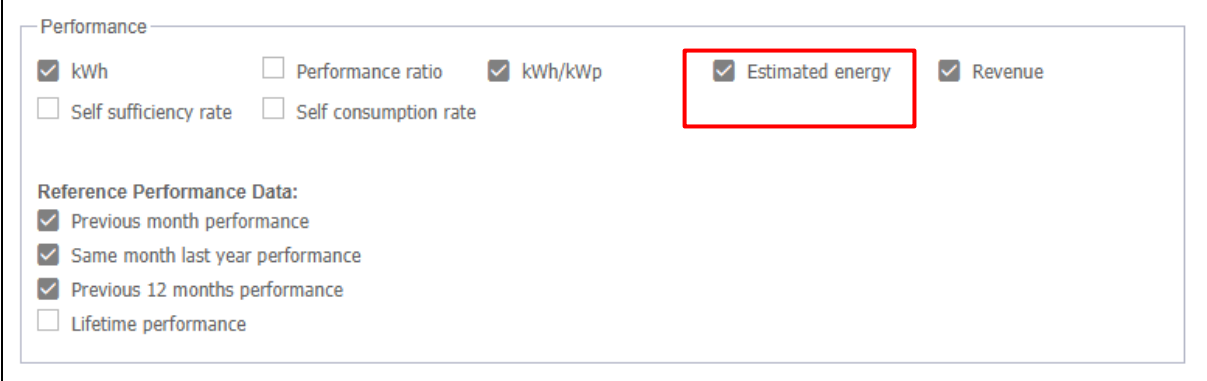

- 4. Välj vilken **Referensprestandadata** som ska tillämpas på den månatliga rapporten.
- 5. Klicka på **Generera**.

Du kan nu se den genererade rapporten.

Uppskattad energi visas för varje vald period i rapporten, aktuell månad, förra månaden och så vidare.

**OBS!**  $\ddot{\phantom{a}}$ 

Rapporten Månatlig sammanfattning är endast tillgänglig på kontonivå.